# **PROBATE COURT OF CUYAHOGA COUNTY, OHIO**

# **NEW CASE GUIDELINES – E-FILE NAME CHANGE ADULT**

#### **Documents to Submit with Your E-Filing**

*Application to Change Name (Adult) [\(Form 21.0\)](http://probate.cuyahogacounty.us/pdf/efile/NameChange_Adult.pdf)*.

(**MUST** be typed complete with ink signatures or E-Signatures.)

- *Birth Certificate Information Form* (**MUST** be typed complete with ink signatures or E-Signatures.)
- □ Copy of the Applicant's Birth Certificate.

Non-English certificates **MUST** be accompanied by a professional translation.

#### **You MUST bring the original documents to your hearing, including**:

 $\Box$  Applicant's valid photo identification.

# **BEFORE YOU FILE…**

**Probate Court staff are not permitted to give legal advice.** *Before filing with the Court, patrons should contact the Ohio Department of Health (Bureau of Vital Statistics), Social Security Administration, and related records agencies for change of name requirements and instructions.*

**Example:** *Persons assuming the last name of a spouse MAY NOT NEED a Probate order to change their name.*

### **AS YOU PREPARE TO FILE…PLEASE NOTE**

*All prior changes of name (e.g., names assumed through marriage, restored by divorce, or altered in any way by naturalization or the adoption process) may affect your petition.*

*If you have legal questions about changing your name, please consult an Ohio licensed attorney*  **BEFORE** *you submit filings and payment to the Probate Court.*

#### **Filing Status and Notification of Hearing**

- If the filing is accepted, you will receive notification by email.
- If a hearing is scheduled, you will receive a Notice of Hearing by email or regular mail within 3-5 business days.
- If the filing is not accepted, you will receive notification of the reason for rejection by email. Corrected filings may be resubmitted within 72 hours. After 72 hours, you must file a new case.

# **Electronic Signature Format**

Applicants and Attorneys **MUST** sign documents in ink **OR** use an E-Signature. See example below.

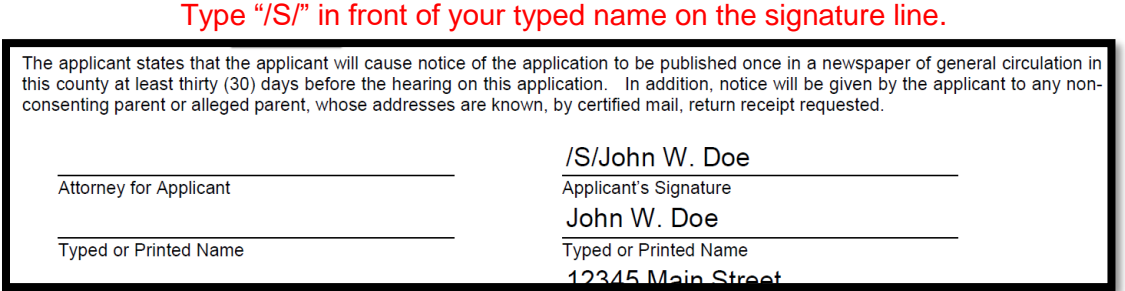

### **Quick Steps For E-Filing**

- **1.** Create a Probate Court E-File Account at the [E-File Account Registration page.](https://efiling.probate.cuyahogacounty.us/CreateAccount.aspx)
- **2.** Download, type completely, sign, and save to your PC all required [E-File forms.](http://probate.cuyahogacounty.us/efileforms.aspx) Sign documents in ink **OR** use an E-Signature by typing "/S/" in front of the typed name on the signature line.
- **3.** To prepare for your hearing date, read the [Information Regarding Adult](http://probate.cuyahogacounty.us/pdf/efile/InformationalPage_Adult.pdf) Name Change Applications.
- **4.** Login, add your parties and documents, review your information and submit your credit card payment. The name on the credit/debit card MUST match the Registered Account Name.
- **5.** On the Payment screen, submit the filing *On Behalf of* the **Old Name** party role to receive a confirmation number. **Please keep this confirmation for your records**.

#### **Additional Information**

- Applicants **MUST** have been a resident of Cuyahoga County for at least one year immediately prior to filing.
- Any incorrect information and/or any changes made to your Application AFTER the initial filing date AND once publication has started MAY DELAY the Court proceedings. If your Application needs to be AMENDED for any reason, there may be an additional \$50.00 charge and may result in a later hearing date and a re-publication for the AMENDED Application.
- If your Application is GRANTED, you will receive certified copies of the Court Order within 7-10 business days. **It is your responsibility to notify any pertinent agencies of the new name**.
- Access the Probate Court [Name Change topic page](http://probate.cuyahogacounty.us/namechange.aspx) for additional information regarding name changes.
- Contact the [Ohio Department of Health,](https://odh.ohio.gov/wps/portal/gov/odh/home) Bureau of Vital Statistics for an Amended Birth Certificate.

From the Electronic Filing [System Home Page,](http://probate.cuyahogacounty.us/efiling.aspx) find **E-File Forms** under the **Court Forms** tab.

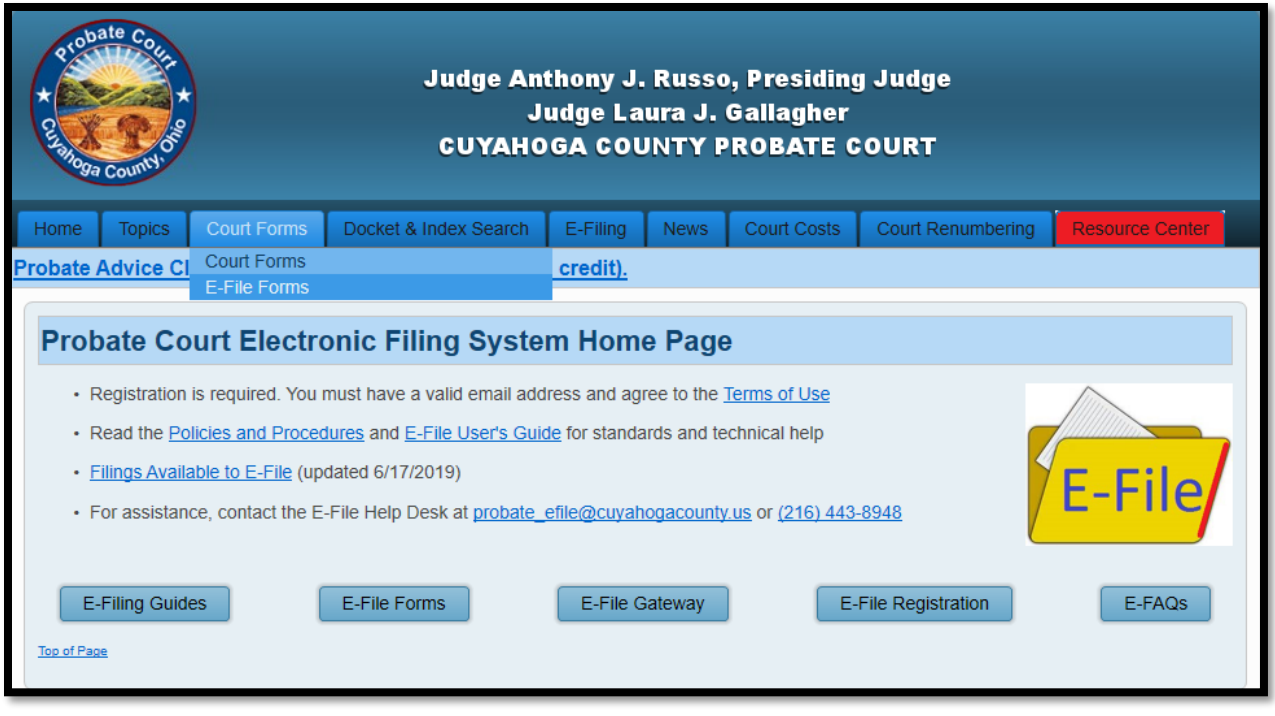

Select **E-File Forms** and navigate to the *Application to Change Name (Adult) (Form 21.0)*.

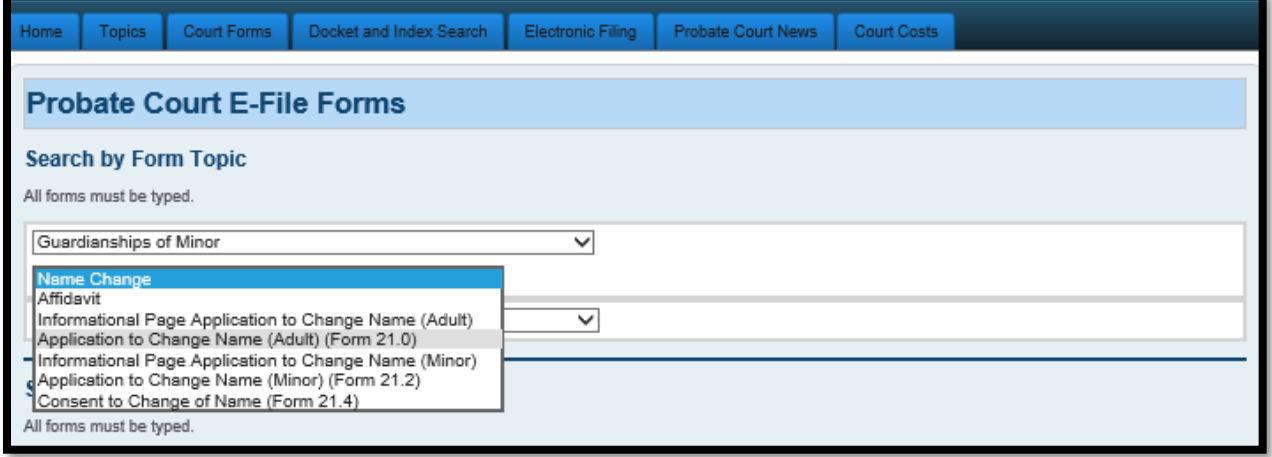

Complete the *Application to Change Name (Adult) (Form 21.0)* and the attached *Birth Certificate Information Form* and save them to your PC to upload later.

**All documents MUST be TYPED, Ink Signed or E-Signed. Handwritten applications and incomplete applications will be rejected.**

Fill-in ALL fields and appropriate check-boxes on the *Application (Form 21.0).*

(Leave the "CASE NO." field blank—the Court will provide this number later.)

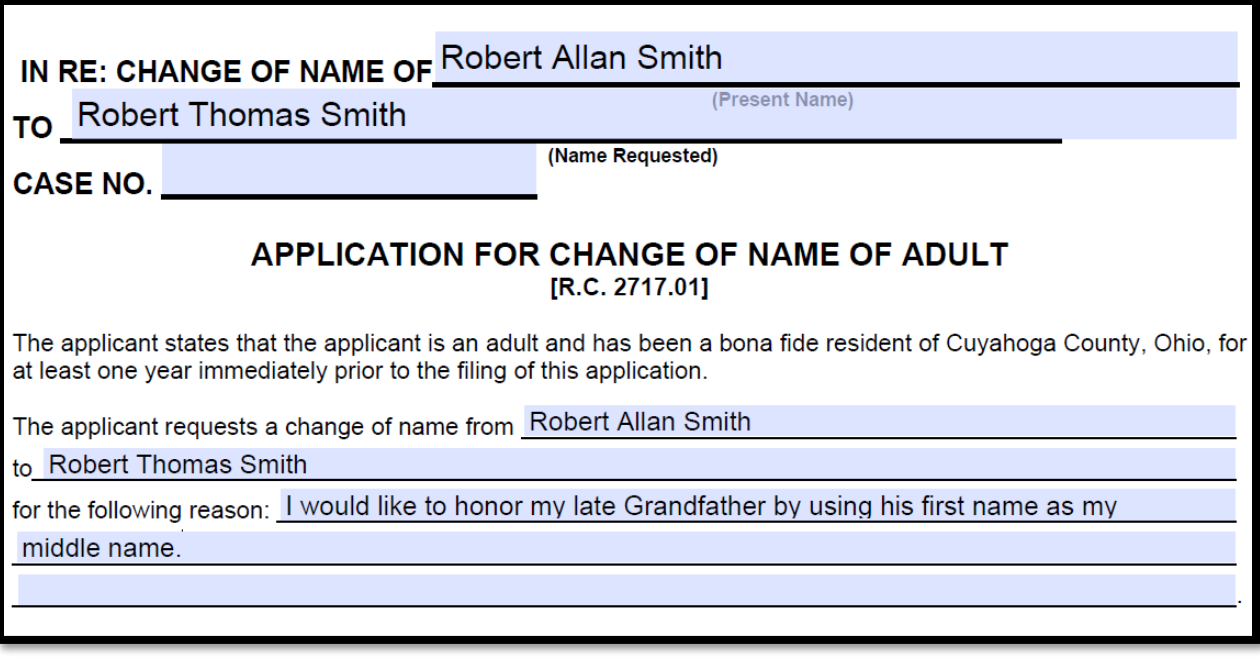

Be sure to answer and initial Questions 1 and 2.

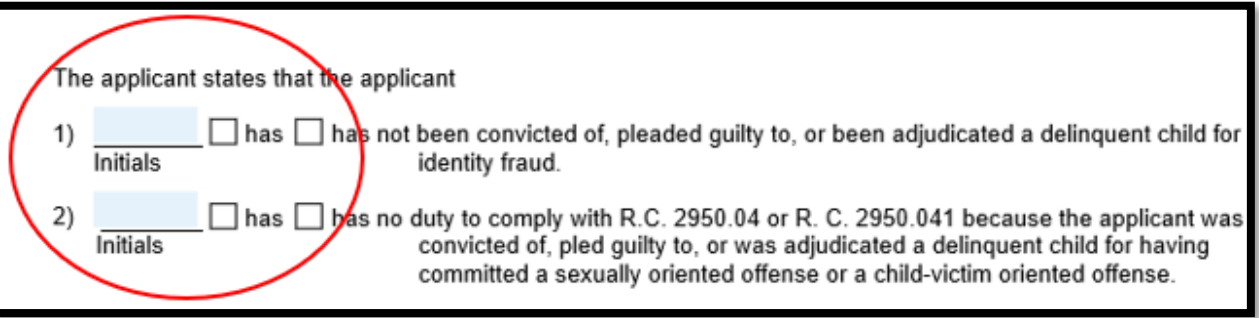

Once your documents are signed and saved to your PC, return to the [Electronic Filing Home Page.](http://probate.cuyahogacounty.us/efiling.aspx)

**Login** at the **E-File Gateway** if you have an account, then continue to page 7.

If you do not have an E-File Account, select **E-File Registration** from the home page. (Complete all required fields as shown on page 5.)

Notice of account approval will be sent to your email. When your account is approved, follow the **Login** steps on Page 6. **Create An E-File Account.** Your submission will be reviewed within 72 hours.

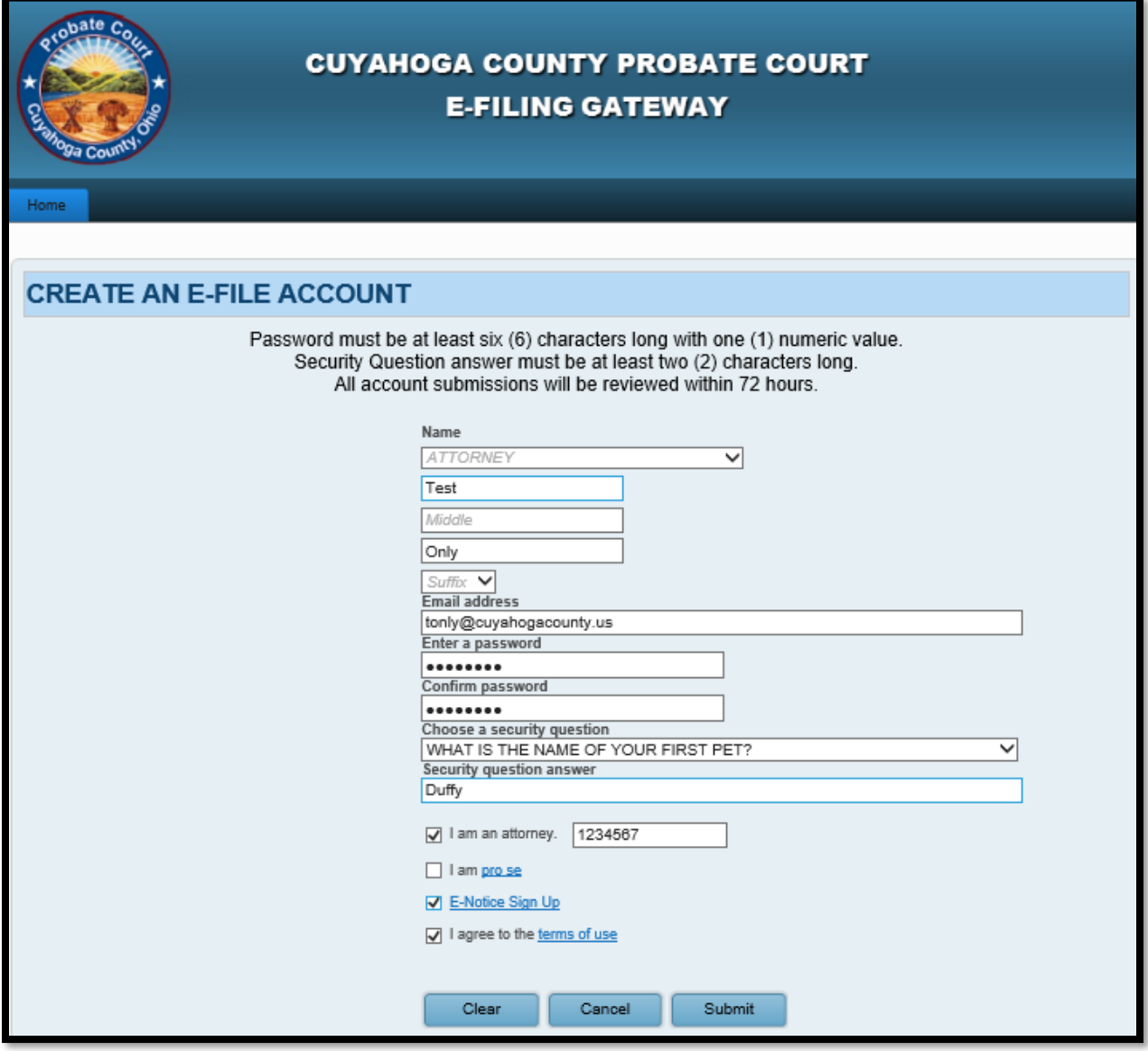

Go to the Electronic Filing [System Home Page.](http://probate.cuyahogacounty.us/efiling.aspx) Select the **E-File Gateway**.

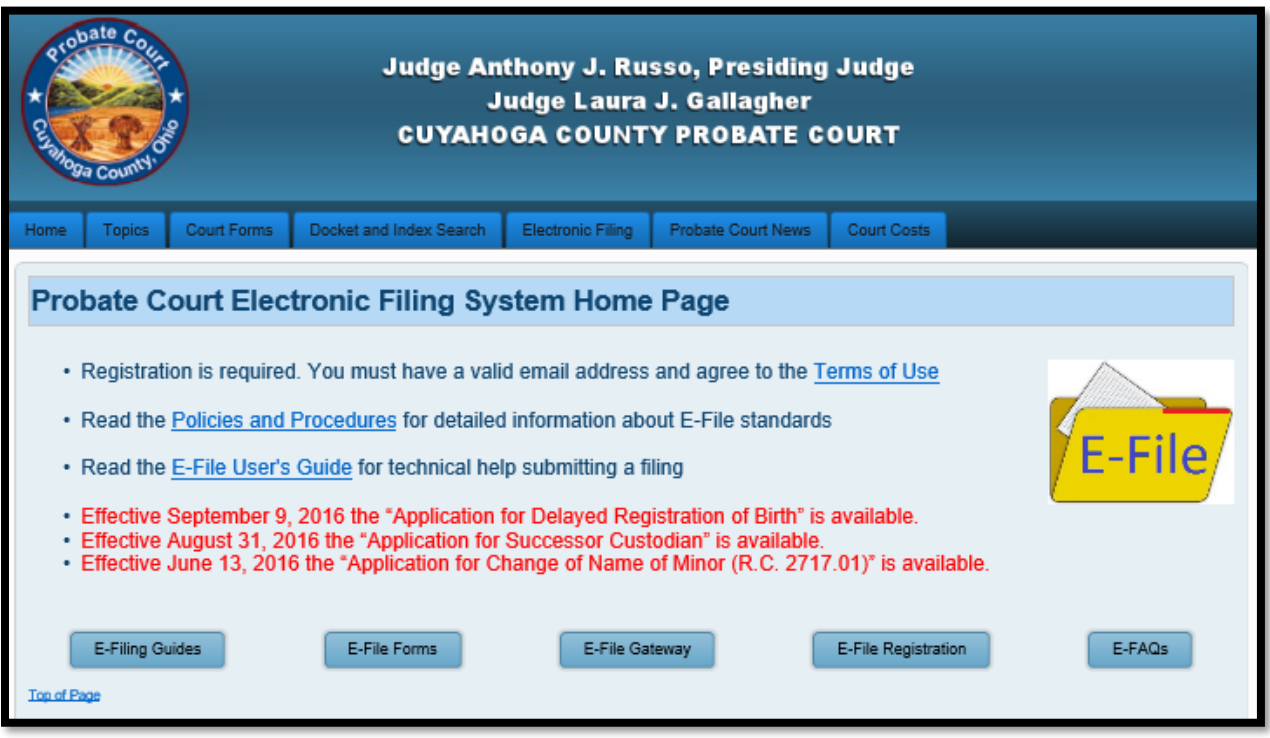

**Login** using your **Login ID** (email address) and your **Password**.

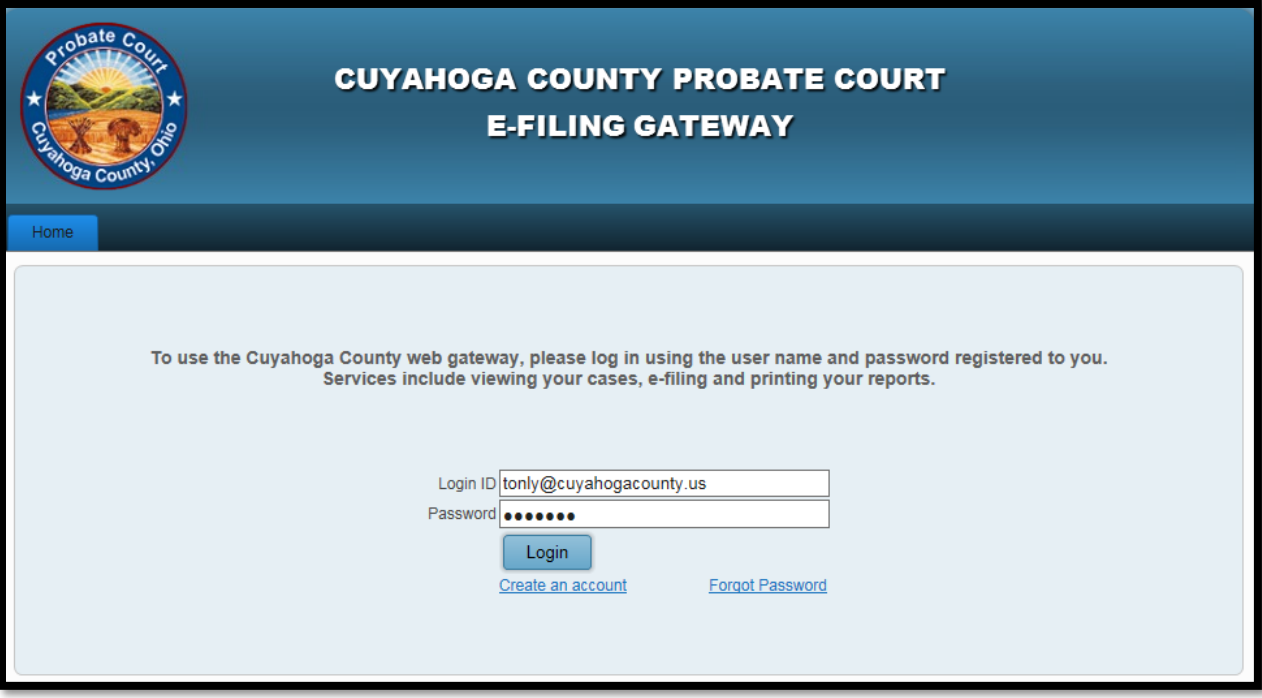

Select the **E-Filing** Tab, then click **File A New Case**…

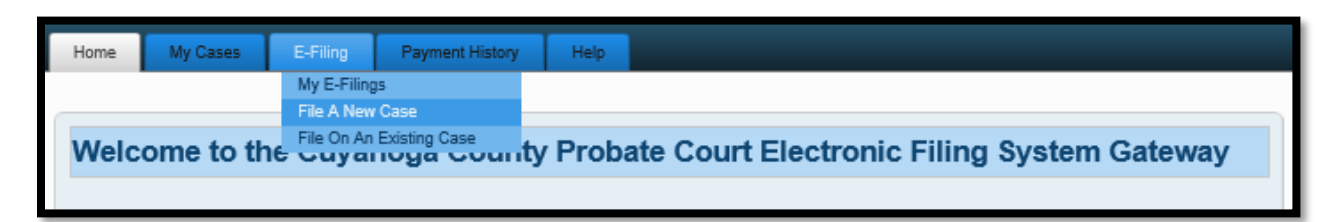

For **Case Category** select *CIVIL/MISCELLANEOUS*.

For **Type of Filing** select *NAME CHANGE ADULT*.

For **Case Title** type the full legal name (first, middle, last) of the Applicant.

**Note to Clerk** is an optional field for brief notes or questions for the E-File clerk. (**DO NOT use this field to present facts or questions relevant to your hearing**.)

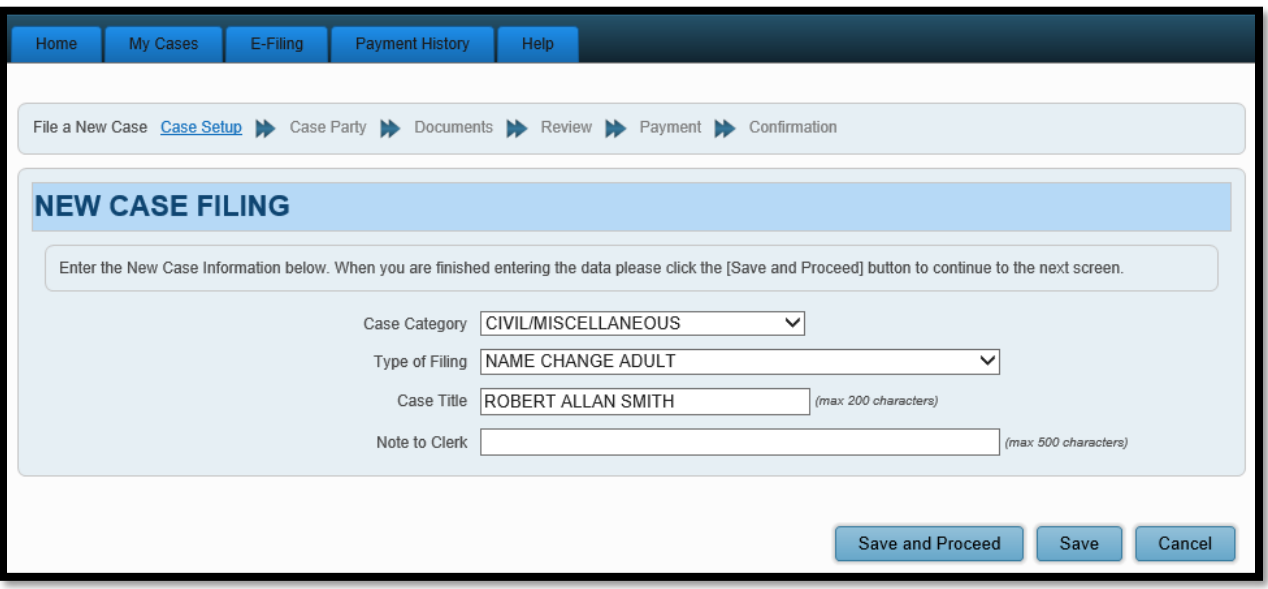

Selecting **Save** assigns a **Confirmation** number and saves your work to your account with an **Incomplete** status. (Use this option if you wish to stop here and continue your filing later.)

Selecting **Save and Proceed** stores your filing, assigns a **Confirmation** number, and advances you to the **ADD PARTY MEMBERS** screen.

### **ADD PARTY MEMBERS** and click **Save Party** for each **Case Party Role**.

Enter your full legal present name (first, middle, last) as your **Old Name**. Enter the full name requested (first, middle, last) as your **New Name**.

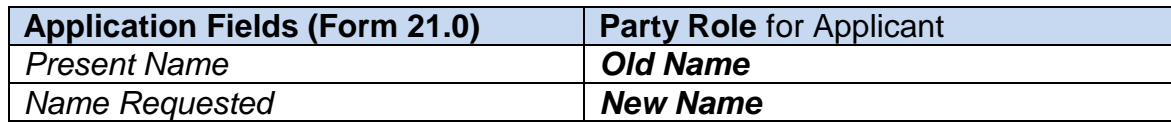

**Case Party Role** information **MUST** match the information on the *Application (Form 21.0)*.

Note: If the Applicant currently has one name only, type it in the **Last Name** field for the *Old Name*. Note: If the Applicant is requesting a change of name to one name only, use the **Last Name** field for *New Name*.

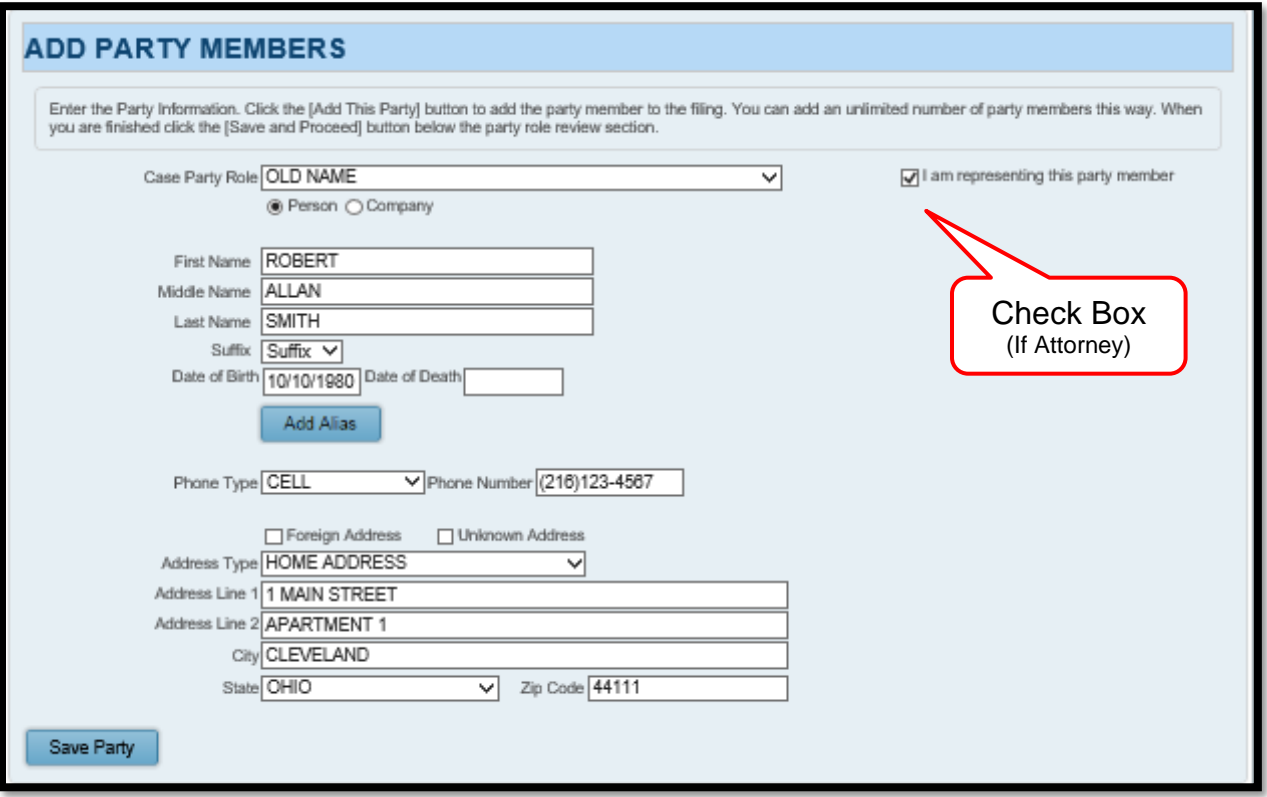

Use **PARTY ROLE REVIEW** to proofread your information before selecting **Save and Proceed**.

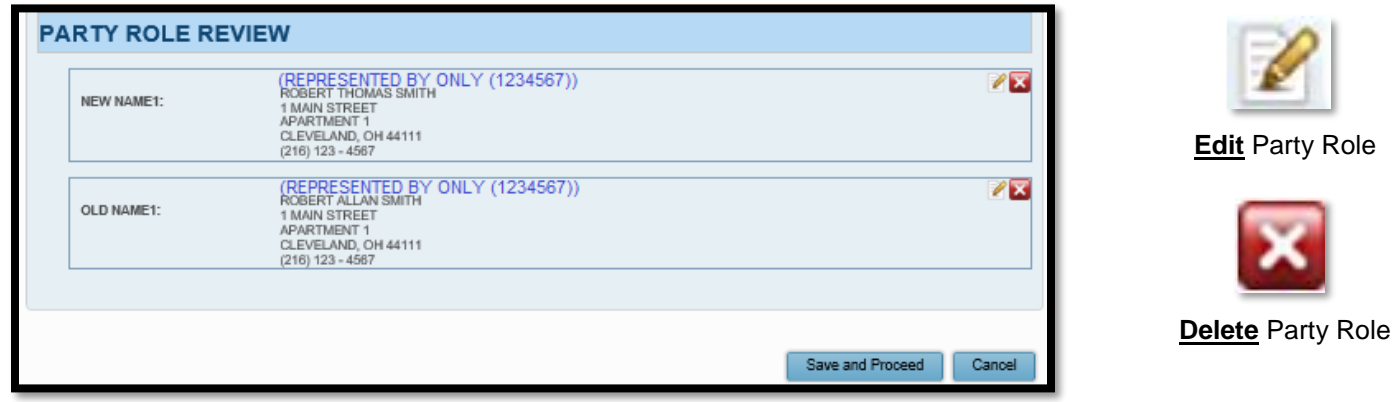

# After you **ADD PARTY MEMBERS**, you must **ADD DOCUMENTS** for the filing.

Required documents:

- *Application to Change Name (Adult) (Form 21.0)* with *Birth Certificate Information Form*
- *Copy of Applicant's Birth Certificate* (scan as PDF to your PC)

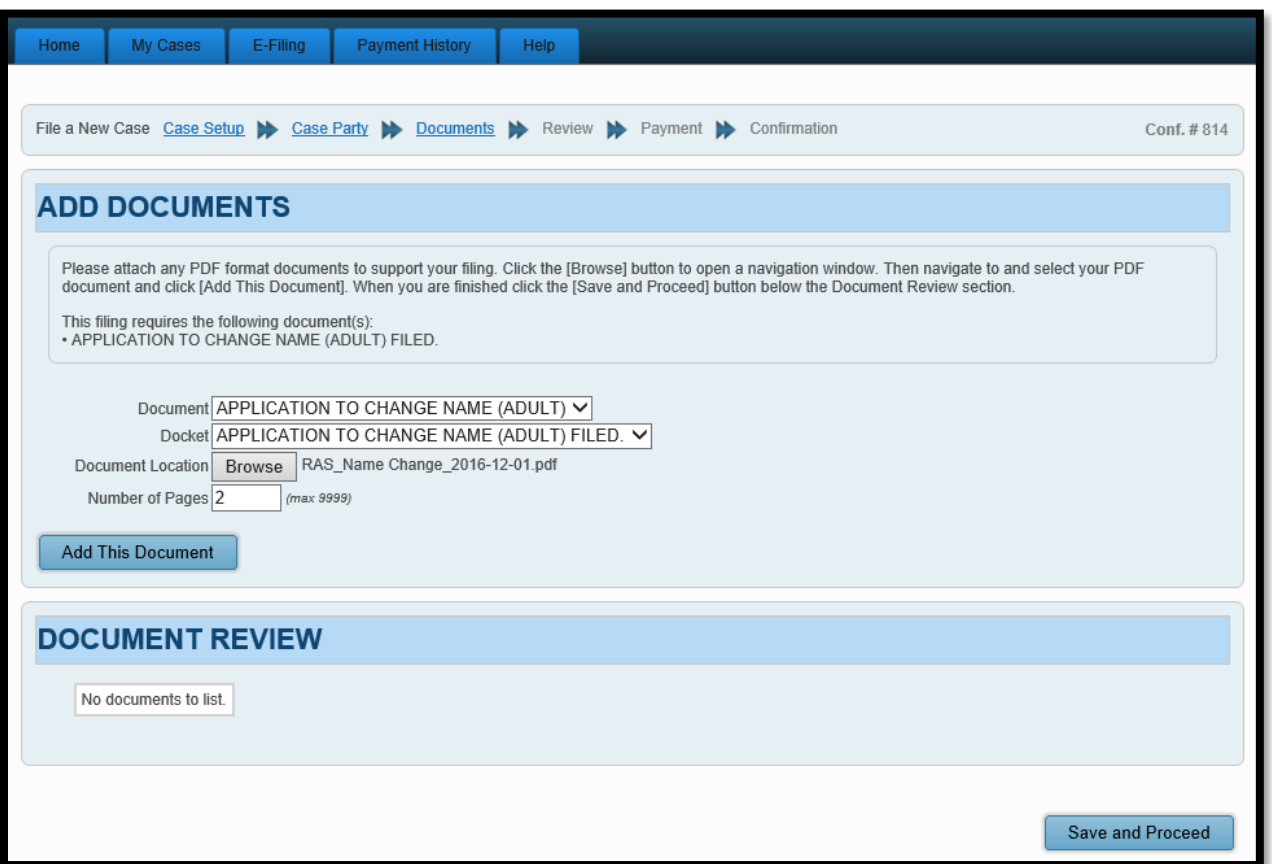

**Browse** and locate on your PC your saved PDF files. (Attach the *Birth Certificate* separately.) Enter the number of pages in your uploaded file in the area provided. Then select **Add This Document.**

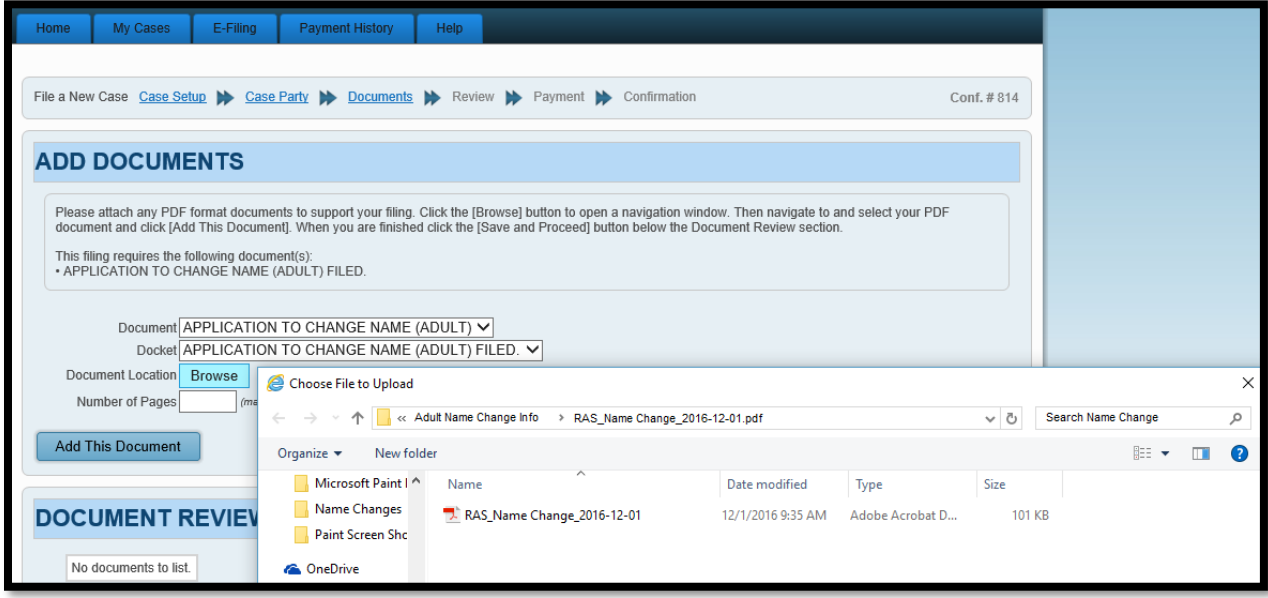

Added document(s) will display in the **DOCUMENT REVIEW** area.

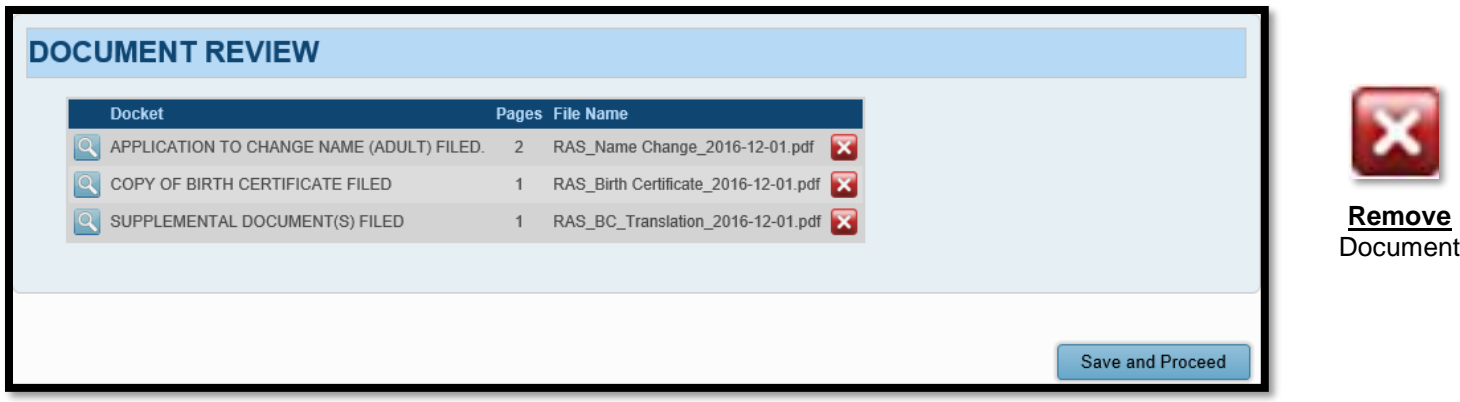

Select **Save and Proceed** to continue to the final **FILING REVIEW** screen.

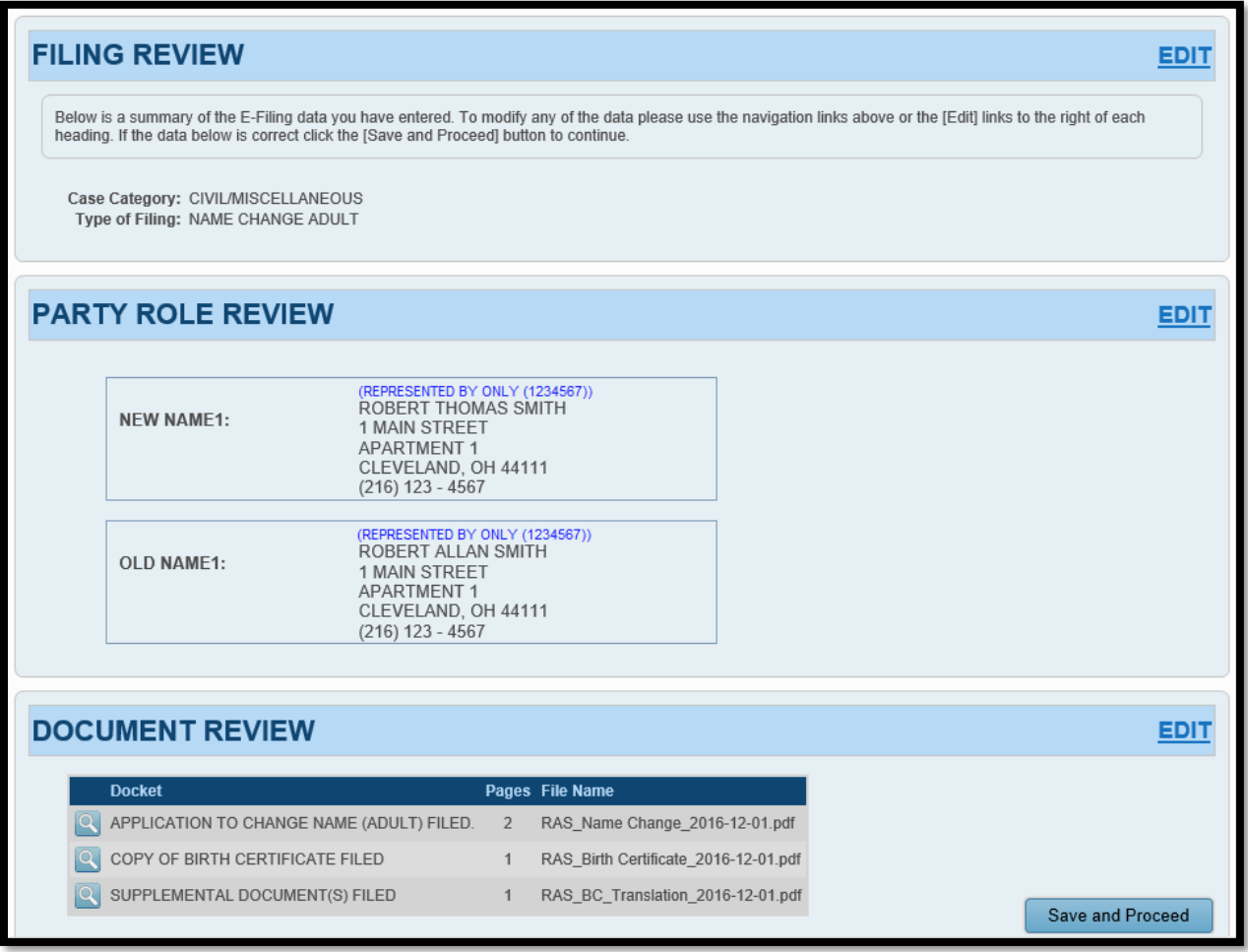

Select **EDIT** to make corrections.

When all information is correct, select **Save and Proceed** to continue to the **PAYMENT** screen.

**Payment** is authorized at the time of submission.

Your **Credit** or **Debit Card** will be charged only **AFTER** your E-Filing has been accepted.

Submit the filing "**On Behalf of**" the Applicant's "**OLD NAME**" party role.

Complete your card billing information.

The name on the credit/debit card **MUST MATCH** the Registered Account Name.

Third party payments will **NOT** be accepted.

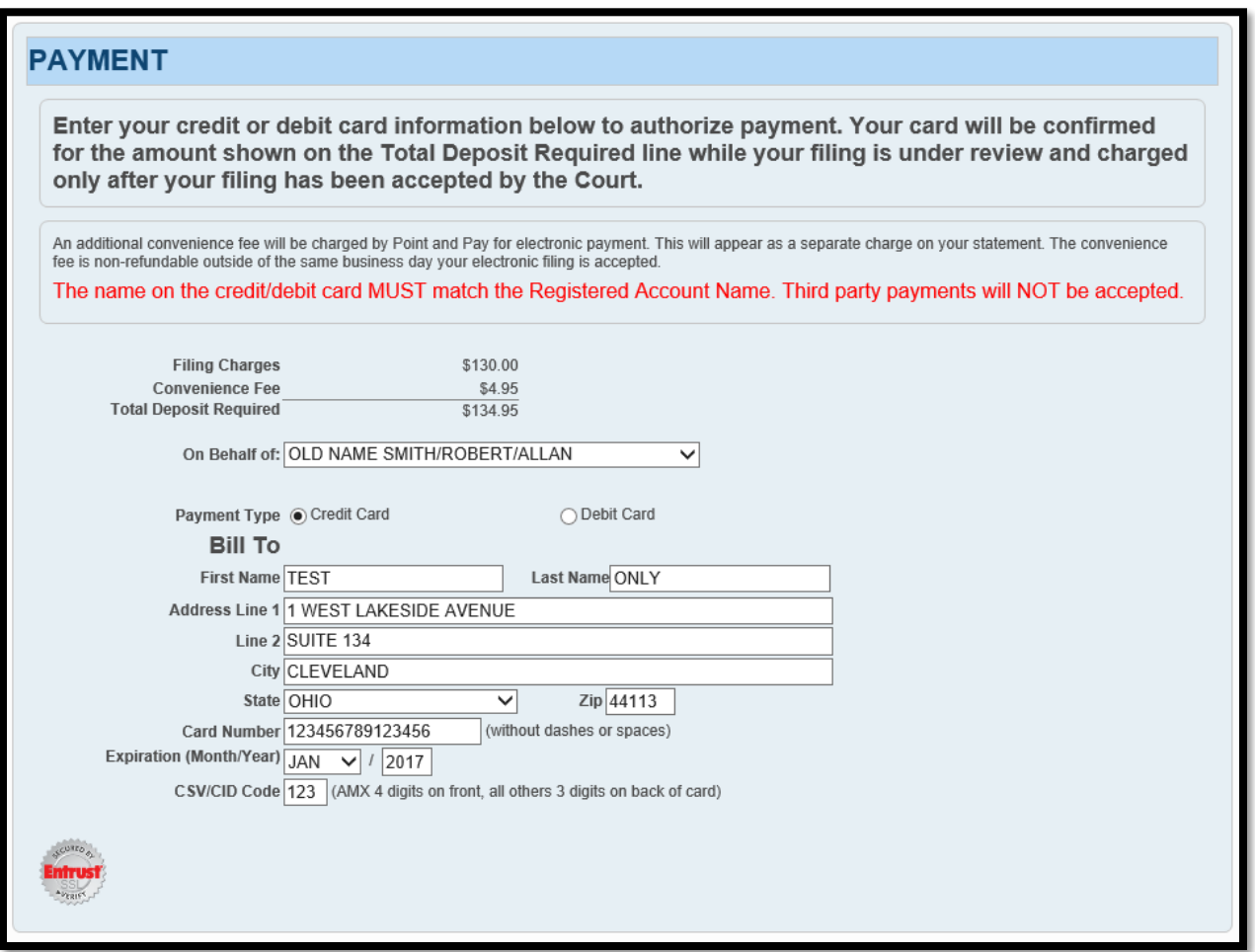

**Review** your information, then select **SUBMIT** to send your filing to the Court for review. A confirmation screen will display.

**Print a copy of the confirmation screen for your records.**

(See sample confirmation on following page…)

Sample confirmation screen…

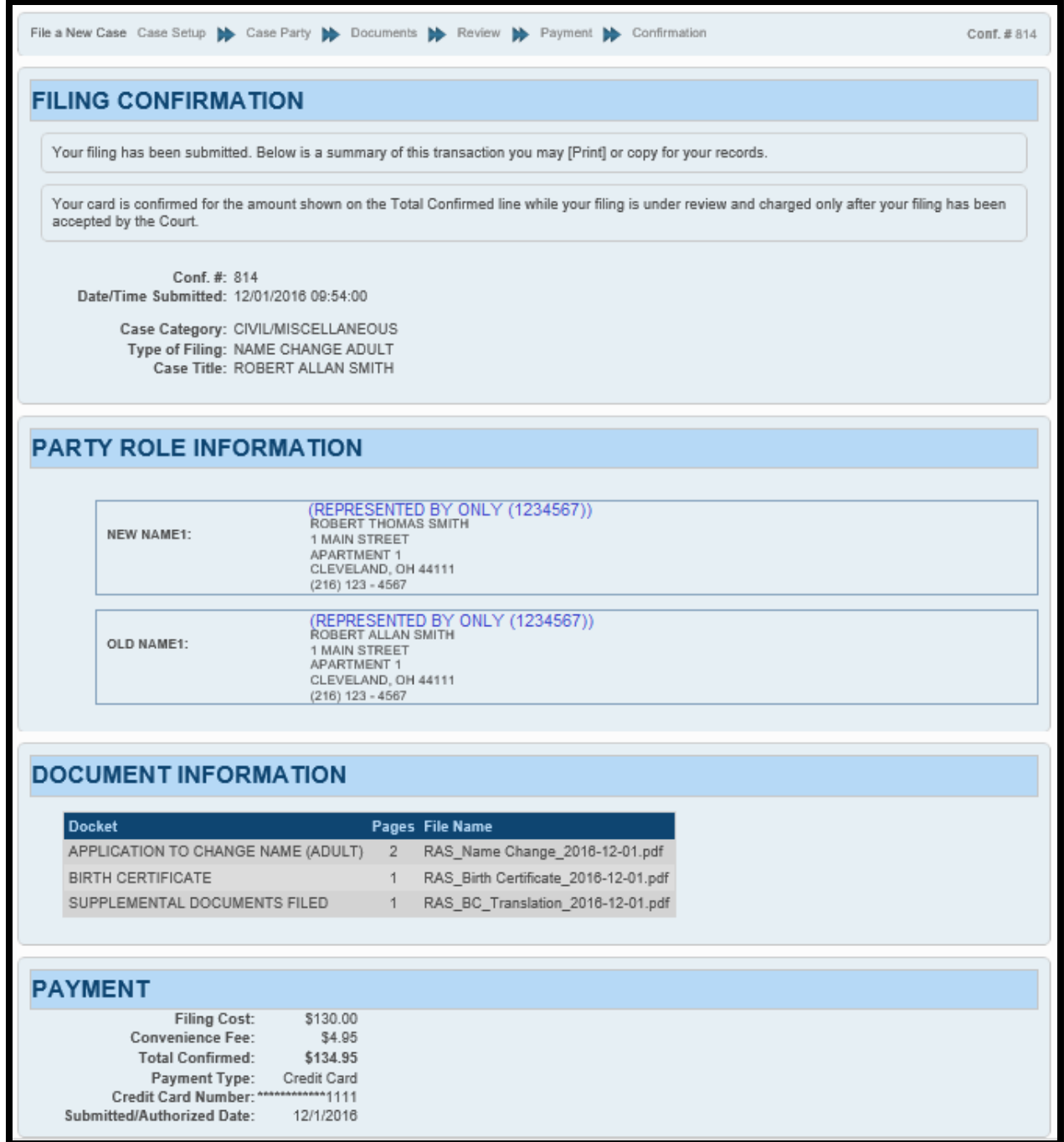

Your E-Filing now has a status of **Received** and cannot be edited while under review by the Court. Your filing can be **Canceled** from the E-File System through the **My Filings** tab.

Users will be notified by email if a filing has been **Accepted** or **Rejected**.

Refer to the **Informational Page [for Adult Name Changes](http://probate.cuyahogacounty.us/pdf/efile/InformationalPage_Adult.pdf)** located under **E-File Forms** for additional information about the filing after its acceptance by the Court.